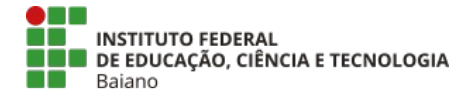

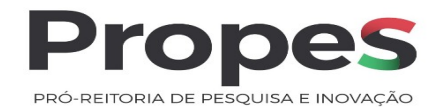

# **ANEXO I**

# **MANUAL DE EXECUÇÃO E MONITORAMENTO DOS PROJETOS DE PESQUISA**

# **1. Orientações aos (às) Coordenadores(as) de Projetos de Pesquisa**

O(A) Coordenador(a) de Projetos de Pesquisa é responsável pelo contínuo acompanhamento das ações de pesquisa, neste sentido é necessário que o registro de cada etapa seja realizado logo após sua execução. O(A) Coordenador(a) do(a) Projeto deve adicionar as atividades executadas, gerenciar os gastos, inserir fotos e anexos.

As declarações e os certificados de participação em projeto de pesquisa são gerados automaticamente pelo sistema, para aqueles que são membros da equipe cadastrada no SUAP.

Em caso de dúvidas, entre em contato com o(a) Coordenador(a) de Pesquisa do seu *Campus.*

### **2. Orientações às Coordenações de Pesquisa**

O(A) Coordenador(a) de Pesquisa é responsável pelo acompanhamento e validação das ações de pesquisa incluídas no SUAP, neste sentido *é necessário que haja, regularmente, o monitoramento e validação das ações cadastradas no sistema, objetivando garantir que estas sejam adequadamente lançadas e desenvolvidas durante a sua execução, evitando possíveis falhas e possibilitando corrigi-las imediatamente, a fim de não comprometer a conclusão do projeto.*

Em caso de dúvida, entre em contato através de e-mail para: **[propes@ifbaiano.edu.br](mailto:propes@ifbaiano.edu.br)[.](mailto:propes@ifbaiano.edu.br.)**

#### **3. Registrando as atividades executadas:**

O registro das atividades é obrigatório e **deve ser feito em tempo real**. Para isso, acesse o módulo **Pesquisa > Projetos > Meus projetos, selecionar o projeto desejado e clicar na aba >Objetivos Específicos > Editar execução**.

#### **Figura 1 – Tela: "Objetivos Específicos – Editar execução"**

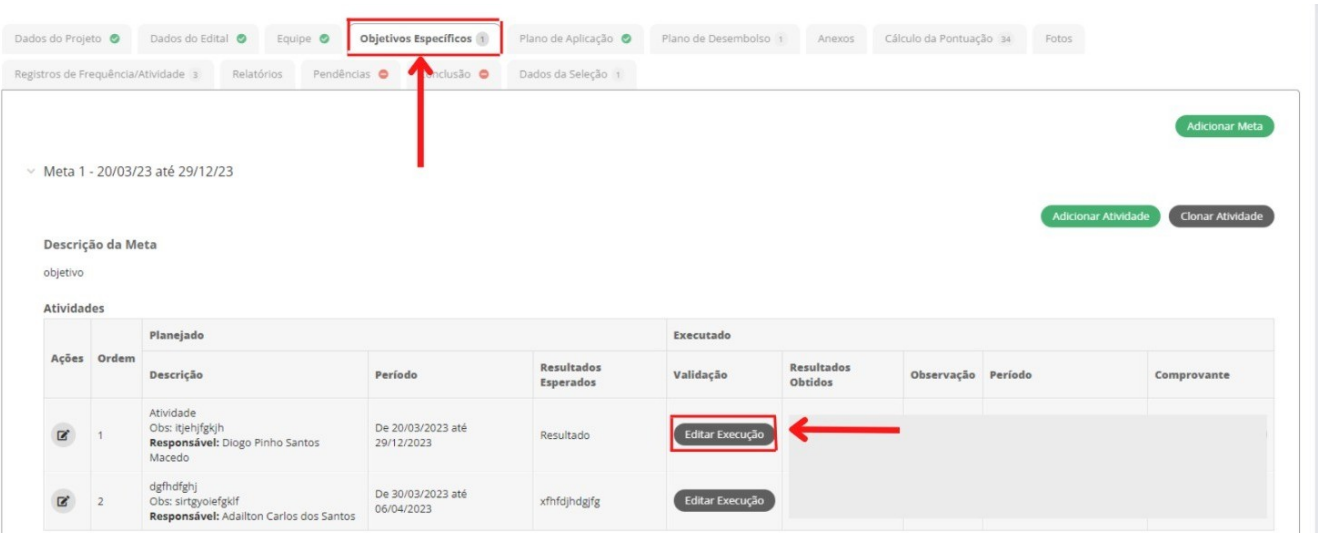

Neste item, o coordenador do projeto irá registrar os dados acerca da execução da atividade proposta na submissão do projeto.

Deve informar se a execução foi atendida, atendida parcialmente ou não atendida; informar o período da execução (início e fim); descrever as atividades executadas; e, por fim, anexar algum arquivo, caso necessário.

#### **Figura 2 – Tela: "Registro de Execução de Atividade"**

Registro de Execução de Atividade

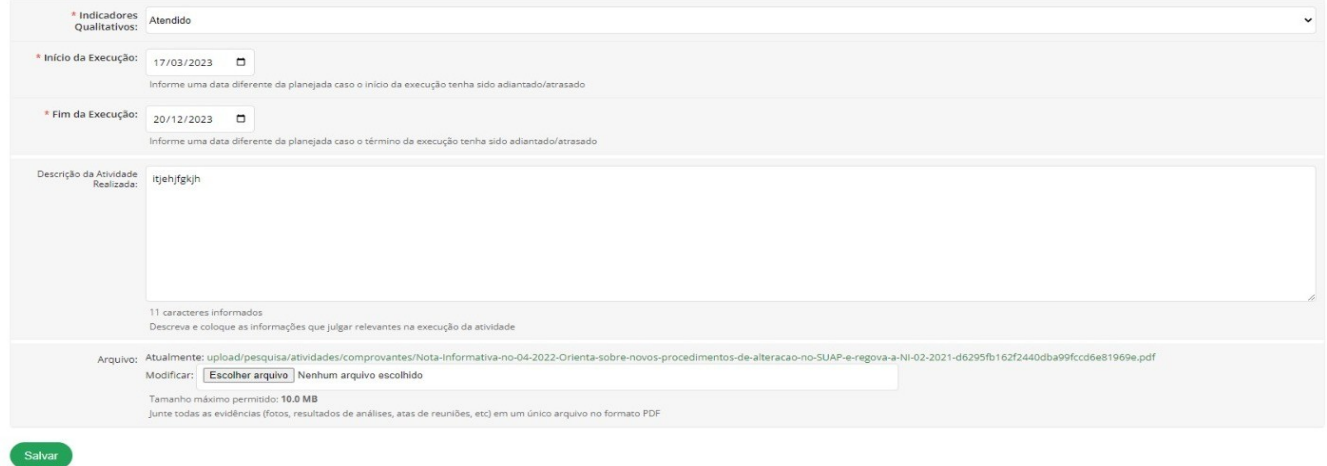

### **4. Registro de Gastos**

O(A) Coordenador(a) do Projeto deve acessar o módulo **Pesquisa > Projetos > Meus projetos, selecionar o projeto desejado e clicar na aba** > **Plano de desembolso** > Adicionar item e registrar cada um dos gastos.

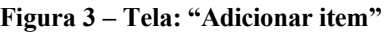

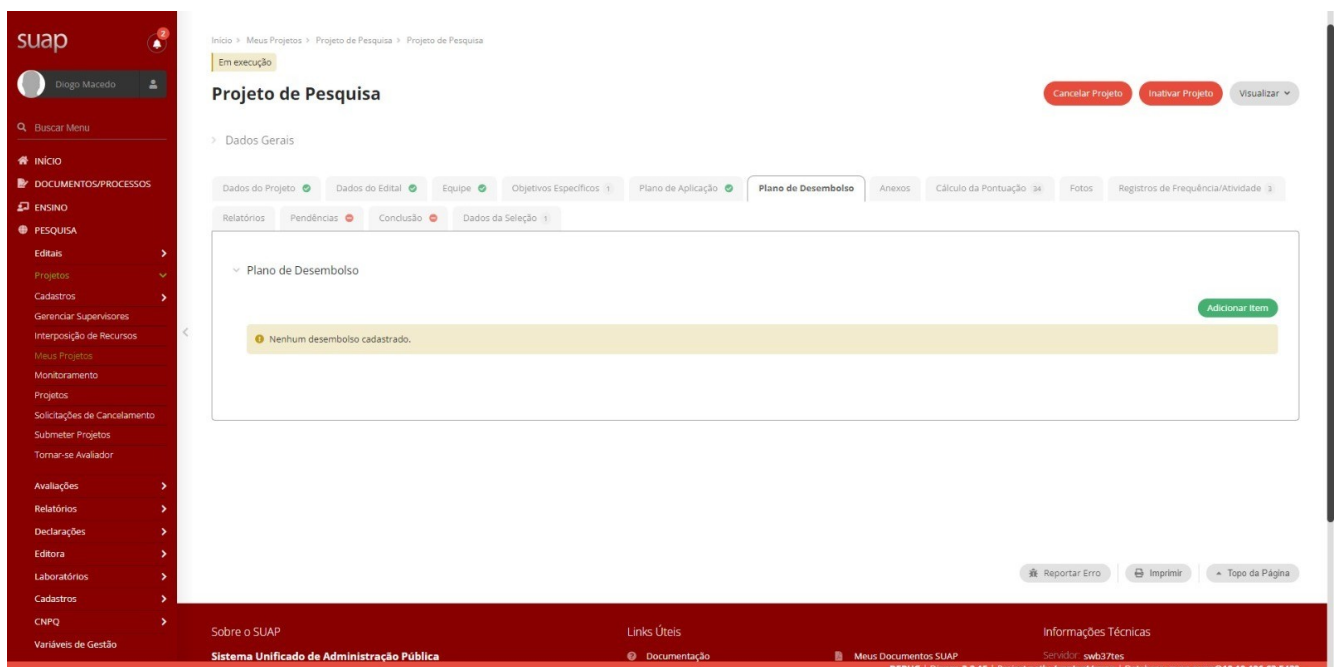

A comprovação dos gastos é obrigatória e o(a) Coordenador(a) do Projeto deverá mantê-la atualizada, à medida que o projeto for executado.

Devem ser anexados os comprovantes das despesas realizadas, observando os tipos de documentos ficais legalmente aceitos (nota fiscal, cupom fiscal, recibo). Verifique as orientações acerca dos tipos de despesas (consumo x permanente) e documentos fiscais legais aceitos que se encontram nas instruções disponibilizadas pela PROPES.

Em adicionar desembolso, deverão ser preenchidos os dados solicitados conforme se deu o gasto do recurso, clicando em Salvar ao final.

O(A) Coordenador do Projeto pode alterar/incluir gastos durante o período de execução do projeto, desde que compatíveis com os recursos fomentados e alinhados às atividades do projeto.

Deve-se registrar no desembolso o valor dos itens adquiridos que consta na nota fiscal. A mesma regra se aplica para os serviços, observados os descontos obtidos.

**Figura 4 - Tela: "Adicionar Desembolso"**

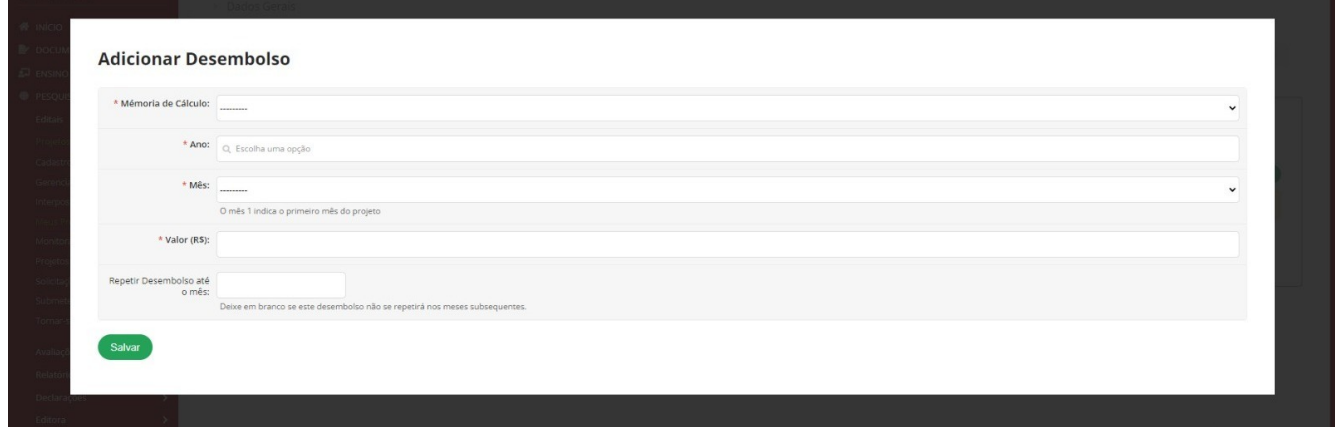

Salvos os dados do desembolso, estes aparecerão no Plano de desembolso.

**Figura 5 – Tela: "Plano de Desembolso – após o registro"**

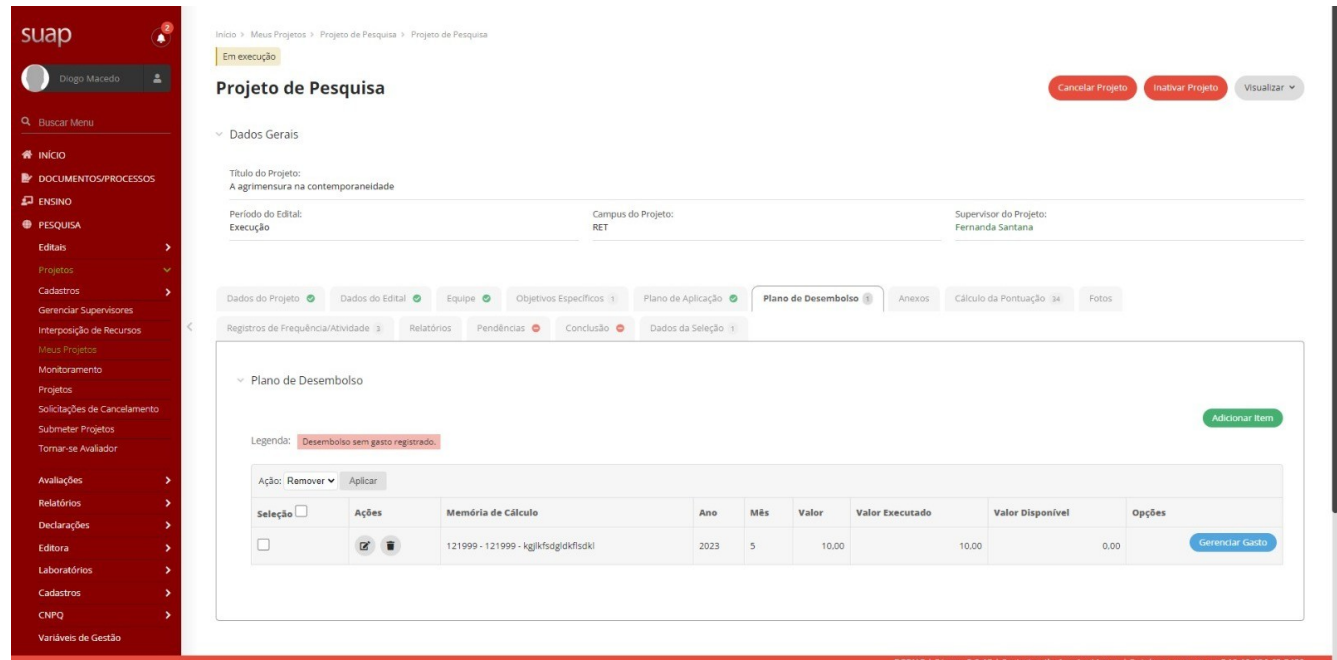

Após, o coordenador do projeto deverá incluir as notas fiscais referentes aos gastos informados, na opção Gerenciar Gastos.

#### **Figura 6 – Tela: "Adicionar Gasto"**

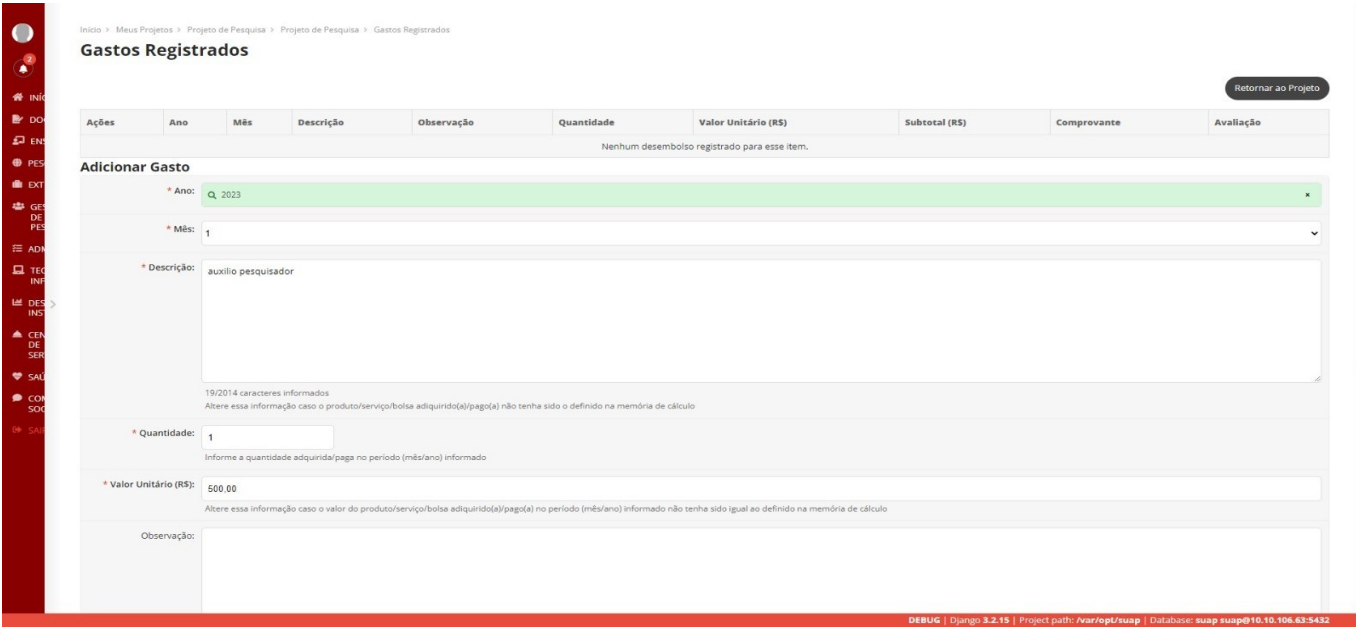

# **5. Conclusão do projeto**

Para realizar a conclusão do projeto, faz-se necessário atender ao que segue:

- a) registrar todas as atividades e todos os desembolsos (que devem ser alimentados regularmente);
- b) anexar fotos com legenda (observar a qualidade da imagem)
- c) anexar todos os documentos obrigatórios da equipe;
- d) em caso de recurso financeiro não utilizado, realizar o recolhimento através de GRU (verificar o procedimento disponível na página da PROPES) e anexar o comprovante na aba **Anexos.**
- e) preencher os resultados alcançados na aba "conclusão", relatar a forma como se dará a disseminação dos resultados, bem como informar observações importantes e **Salvar;**

f) verificar se existem pendências (Orientações no **item 6**).

#### **Figura 7 - Tela: "Conclusão do Projeto"**

Conclusão do Projeto

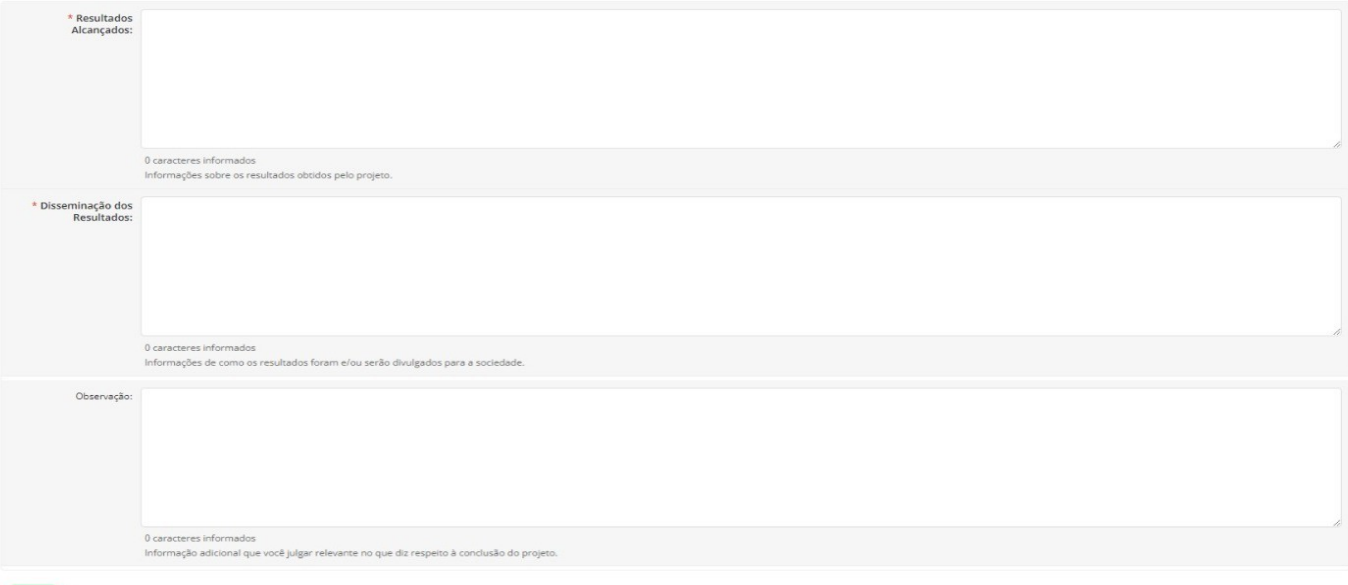

Salvar

# **6. Verificando possíveis pendências**

O(A) Coordenador(a) do Projeto deve acessar o módulo **Pesquisa > Projetos > Meus projetos, selecionar o projeto desejado e clicar na aba** > **Pendências** e verificar se existem pendências da sua responsabilidade que impedem a conclusão do projeto, pois o projeto somente será finalizado após solucionados os requerimentos desta aba.

#### **Figura 8 – Tela: "Pendências"**

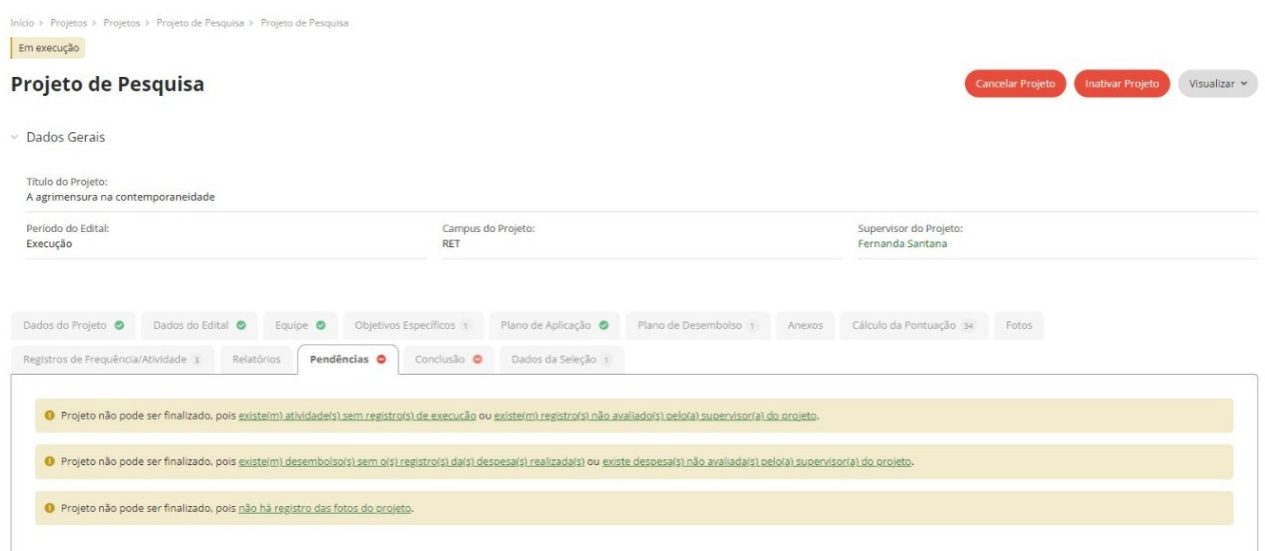

Nesta aba também terá informações de pendências relativas às responsabilidades do(a) Coordenador(a) de Pesquisa.

## **7. Monitoramento pelo(a) Coordenador(a) de Pesquisa do** *Campus* **e Pró-Reitoria de Pesquisa**

O(A) Coordenador(a) de Pesquisa deverá monitorar, **regularmente,** as metas e atividades incluídas pelo(a) Coordenador(a) de Projetos, bem como validá-los no SUAP.

## **7.1 Avaliação e Validação do projeto pelo(a) Coordenador(a) de Pesquisa:**

O(A) Coordenador(a) de Pesquisa deverá executar as seguintes etapas:

- a) analisar e avaliar as informações contidas nas abas do projeto:
	- a.1) Equipe;
	- a.2) Metas e Atividades;
	- a.3) Plano de Aplicação;
	- a.4) Plano de Desembolso;
	- a.5) Anexos;
	- a.6) Fotos;
- b) aprovar ou não as "metas" (justificar);

c) solicitar à PROPES, através de ofício, a emissão do parecer final sobre a prestação de contas dos recursos financeiros.

#### **7.2 Passo a passo da atividade de monitoramento pelo(a) Coordenador(a) de Pesquisa**

Para realizar o monitoramento o(a) Coordenador(a) de Pesquisa do Campus/Monitor deverá acessar o módulo **>Pesquisa > Projetos >Monitoramento** e clicar em **>Acompanhar validação, tela abaixo (Figura 9).**

#### **Figura 9 – Tela: "Monitoramento – Acompanhar Validação"**

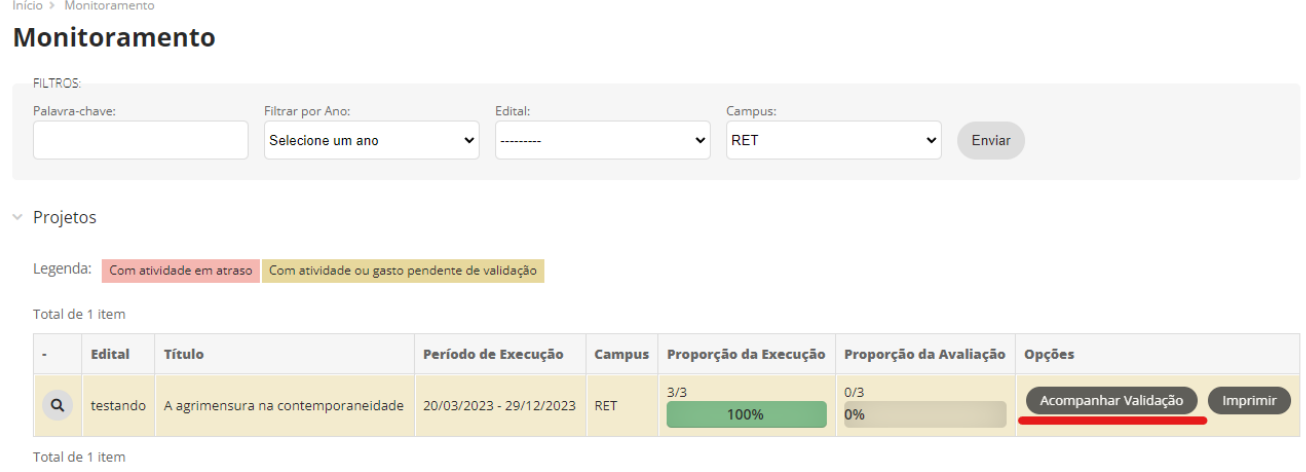

Observe que nessa tela **(Figura 9)** o(a) Coordenador(a) de Pesquisa visualizará o percentual da execução (**proporção de execução**) e da avaliação (**proporção de avaliação**) registrados no projeto.

## **7.3 Metas**

Ao clicar em "**acompanhar validação**" aparecerá a tela "**Validar Execução**", na qual o(a) Coordenador(a) de Pesquisa do Campus deverá analisar as informações prestadas nas **"metas"** (**Figuras 10**) e "**Aprovar**" ou "**Não aprovar**", neste último caso deverá justificar.

#### **Figura 10 – Tela: "Validar Execução - Metas"**

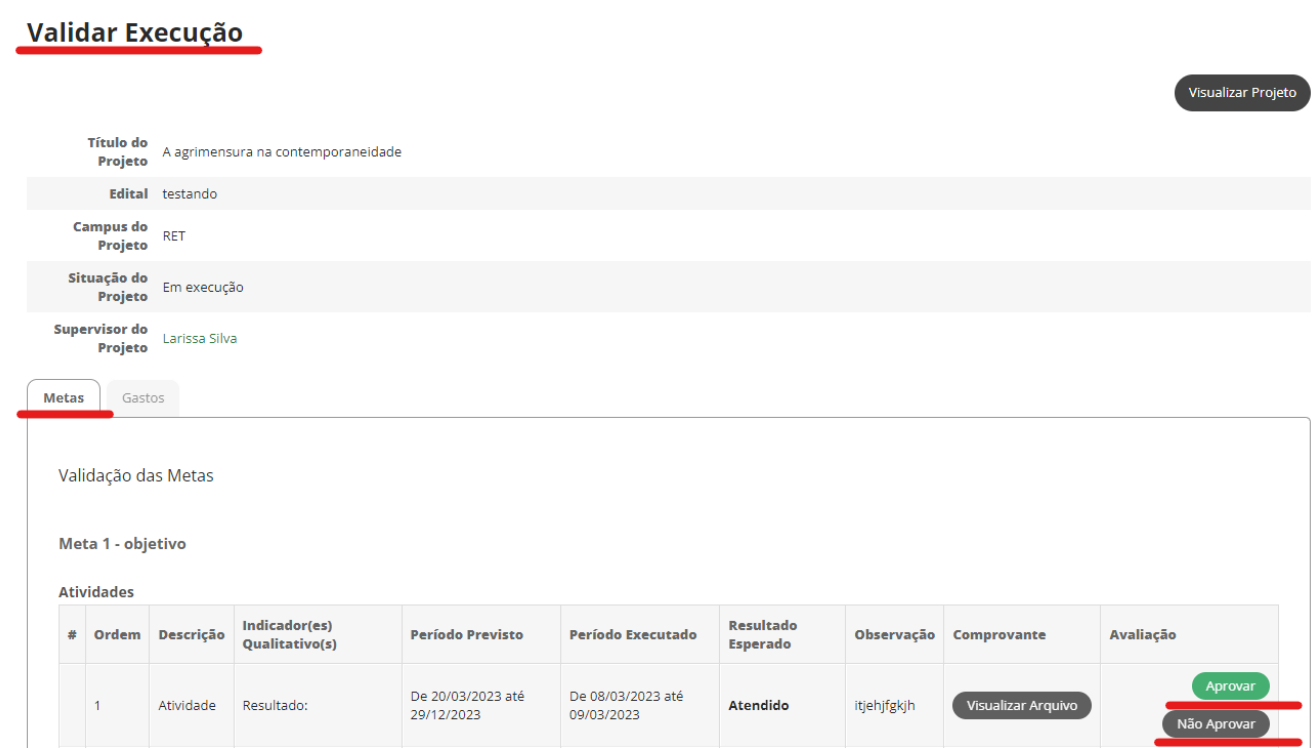

## **8. Conclusão do Projeto: Emissão de Parecer pela Pró-Reitoria de Pesquisa(PROPES)**

Essa etapa somente será realizada pela PROPES.

Para que a PROPES possa realizar a etapa de **Conclusão do Projeto**, com a **emissão do parecer**, o mesmo deve necessariamente ter sido monitorado/validado pela Coordenação de Pesquisa, conforme Nota Informativa 01/2023.

# **9. Emissão de Declarações e Certificados**

O(A) Coordenador(a) de Projeto poderá emitir para os membros da equipe declarações, quando o projeto estiver em execução, e certificados quando o projeto for concluído.

# **9.1 Emissão de Declarações**

Acesse o projeto na aba **> Equipe**, clique em **> Declaração de Participação** (**Figura 11**)

**Figura 11 – "Tela: Declaração de Participação"**

|              | Dados do Projeto ·                                                                                   | Dados do Edital ●                                                                                                    | Equipe <sup>O</sup> | Objetivos Específicos 1                                                 | Plano de Aplicação |                    | Plano de Desembolso 1 |        | Anexos | Cálculo da Pontuação 34                                                              |
|--------------|----------------------------------------------------------------------------------------------------|----------------------------------------------------------------------------------------------------|---------------------|-------------------------------------------------------------------------|--------------------|--------------------|-----------------------|--------|--------|--------------------------------------------------------------------------------------|
| Fotos        |                                                                                                    | Registros de Frequência/Atividade 3                                                                                                    | Relatórios          | Pendências O<br>Conclusão O                                             |                    | Dados da Seleção 1 |                       |        |        |                                                                                      |
| $\checkmark$ | Equipe<br>Solicitações de Alteração da Equipe<br><b>Adicionar Aluno</b><br><b>Adicionar Servidor</b> |                                                                                                    |                     |                                                                         |                    |                    |                       |        |        |                                                                                      |
|              | Ações                                                                                                | <b>Membro</b>                                                                                                    | Situação            | Categoria/Titulação                                                     | <b>Bolsista</b>    | Coordenador        | Carga<br>Horária      | Opções |        |                                                                                      |
|              | $\bar{\mathbf{Q}}$<br>$\blacksquare$                                                                 | Nome: 2.2.2.2.2.2.2.2.2.2.2.2.2<br><b>The Commission Commission</b>                                                                                                    | Ativo               | <b>DOCENTE (POS-</b><br>GRADUAÇÃO+RSC-II LEI 12772/12<br><b>ART 18)</b> | Não                | Sim                | 4 h/s                 |        |        | <b>Substituir Coordenador</b><br>Ver Plano de Trabalho<br>Declaração de Participação |
|              | Q<br>$\mathbf{z}$                                                                                    | Nome: animirary partner de<br>Cantos (20244/CDIO2CE0004)<br>Coeficiente de Rendimento<br><b>Escolar:</b><br>0.00<br>Curso: GRI03SE - Técnico em<br>Coccotacia Fecolar (Guanambi<br><b>Service State</b><br>$\epsilon$ | Ativo               | <b>DISCENTE</b>                                                         | Sim                | Não                | 10 h/s                |        |        | Encerrar Participação<br>Ver Plano de Trabalho<br>Declaração de Participação         |

# **9.2 Emissão de Certificados**

Ressalta-se a importância de todas as informações estarem regularmente inseridas no projeto, tendo em vista que o Certificado será emitido com base nelas, não sendo possível qualquer alteração.

Para emitir o certificado, acesse o projeto e na aba **>Equipe,** clique em **> Certificado de Participação (Figura 12).**

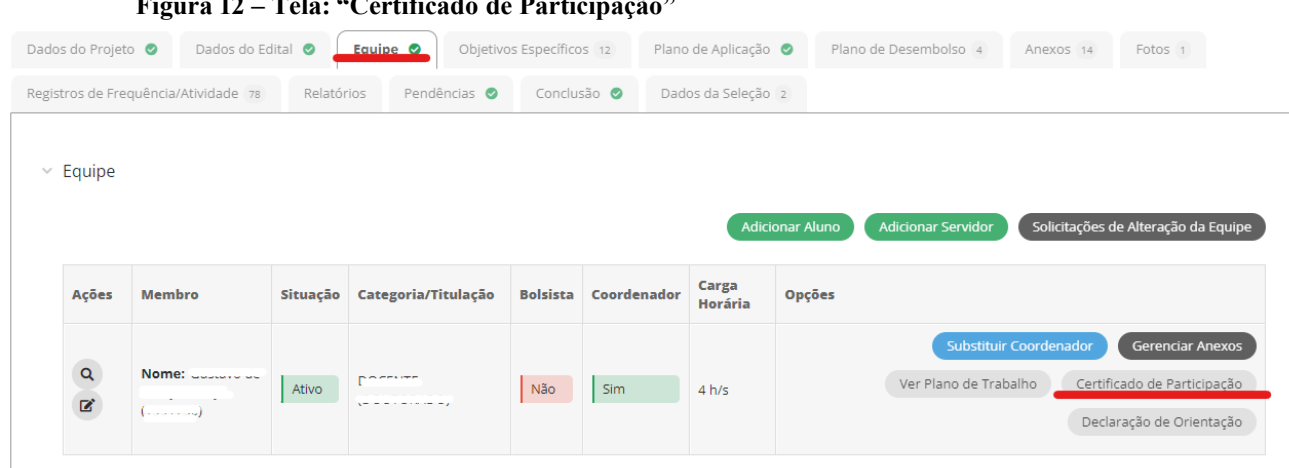

# **Figura 12 – Tela: "Certificado de Participação"**

#### **Observação**:

Atualmente, nem todos os discentes encontram-se cadastrados no SUAP. Sendo assim, somente será possível a emissão de certificados para os discentes membros de equipe que já estejam no SUAP.